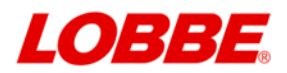

# **Signaturzubehörservice**

**Bestellhinweise, Ausfüllhilfen und Anleitungen**

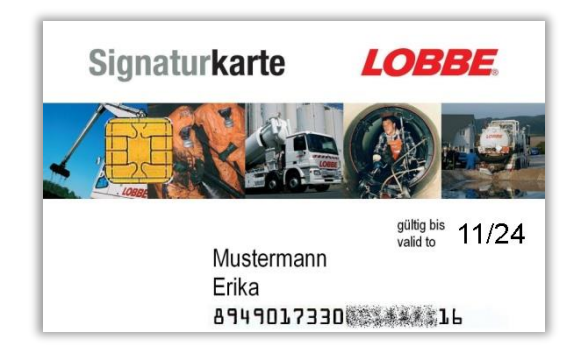

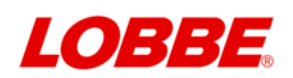

## Inhaltsverzeichnis

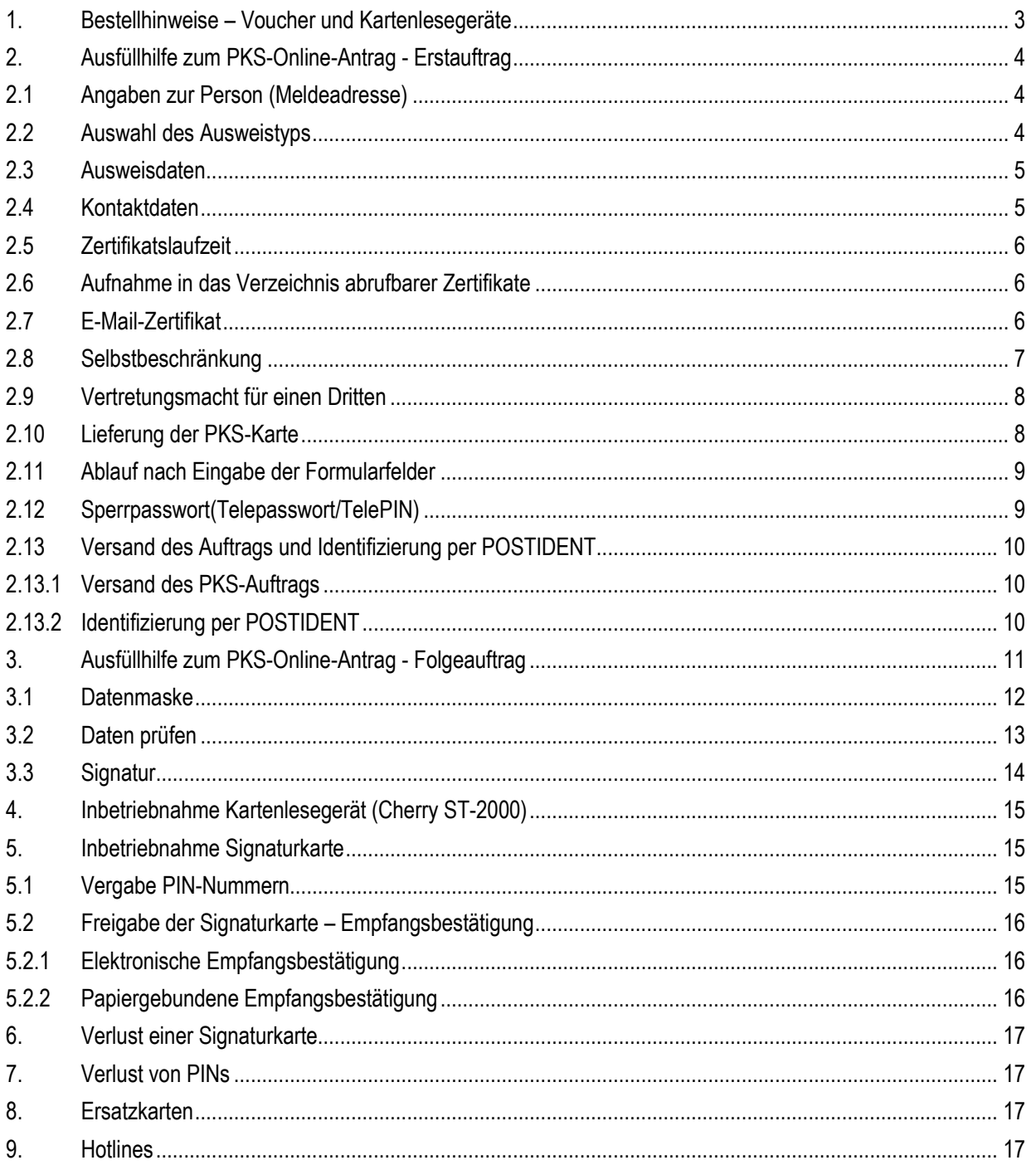

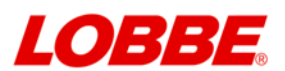

## <span id="page-2-0"></span>**1. Bestellhinweise – Voucher und Kartenlesegeräte**

Bestellen Sie Signaturzubehör einfach per E-Mail oder Fax mit dem Lobbe-Bestellformular bei der Firma X-Sign, das ist unser Partner für Signaturkarten und Kartenlesegeräte. Das Formular können Sie bequem mit dem frei verfügbaren Adobe Reader ausfüllen und entsprechend weiter für den Bestellweg nutzen.

Selbstverständlich können Sie Signaturkarten und Kartenlesegeräte unabhängig voneinander bestellen, wenn Sie zum Beispiel bereits über ein geeignetes Kartenlesegerät verfügen. Das aktuelle Formular finden Sie immer hier:

[https://www.lobbe.de/wp-content/uploads/2024/03/Bestellformular\\_Lobbe\\_X-Sign.pdf](https://www.lobbe.de/wp-content/uploads/2024/03/Bestellformular_Lobbe_X-Sign.pdf)

- Sie können **Voucher**(Gutscheincodes) für Signaturkarten mit einer Laufzeit von 2 Jahren oder 3 Jahren bestellen. Zertifikate mit einer Laufzeit von 5 Jahren bieten wir Ihnen hier nicht an wegen praktischer Erwägungen (physische Haltbarkeit, Mitarbeiterfluktuation, nur geringer Preisvorteil).
- Nach dem Versand der Bestellung erhalten Sie per E-Mail binnen maximal 2 Werktagen einen oder mehrere Voucher- (Gutscheincodes). Zur Beauftragung einer Lobbe-Signaturkarte - egal ob als Erstauftrag oder als Auftrag für eine Folge-Signaturkarte - ist ein Voucher für jede Signaturkarte notwendig.
- Die Rechnung erhalten Sie von der Firma X-Sign nach Auslieferung der Signaturkarte.
- Bevor Sie die Voucher für Signaturkarten im PKS-ONLINE-Auftrag benutzen, lesen Sie bitte die ausführlichen Informationen der T-Systems/TeleSec zur Teilnahme am Public Key Service: <https://www.telesec.de/de/service/downloads/produkte-und-loesungen/#public-key-service-102>
- Das Trustcenter der Deutschen Telekom AG die T-Systems/TeleSec und die Firma X-Sign haben ein vereinfachtes Verfahren zur Beauftragung von **Folge-Signaturkarten** zur Verfügung gestellt. Dieses vereinfachte Verfahren ermöglicht es Ihnen, ohne eine erneute Authentifizierung, eine Folge-Signaturkarte zu beauftragen **(siehe Kapitel 3)**.
- Zum Schutz vor unsachgemäßem Gebrauch empfehlen der BDE (Bundesverband der Deutschen Entsorgungswirtschaft e.V.) und Lobbe eine Nutzungsbeschränkung in jede Signaturkarte aufzunehmen. Wenn Sie diese Schutzmöglichkeit nutzen möchten, dann bestellen Sie bitte zusätzlich zu jeder Karte ein **Attribut im Hauptzertifikat**. Das Attribut beschränkt die Nutzung der Signaturkarte auf das Arbeitsumfeld. Damit verhindert es auch die Anrechnung als geldwerten Vorteil.

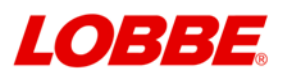

## <span id="page-3-0"></span>**2. Ausfüllhilfe zum PKS-Online-Antrag - Erstauftrag**

- Nach dem Versand der Bestellung erhalten Sie per E-Mail einen Gutscheincode (Voucher). Mit diesem Voucher können Sie dann Ihren persönlichen PKS-Auftrag ausfüllen.
- Ein Erstauftrag ist dann notwendig, wenn Sie keine gültige Signaturkarte besitzen, oder sich Ihr Name (z.B. durch Heirat) geändert hat.
- Den PKS-ONLINE-Auftrag (Erstauftrag) für eine Signaturkarte finden Sie unter diesem Link: [https://www.telesec.de/cgi-bin/pksauftrag\\_xsign\\_lobbe.pl](https://www.telesec.de/cgi-bin/pksauftrag_xsign_lobbe.pl)

### <span id="page-3-1"></span>**2.1 Angaben zur Person (Meldeadresse)**

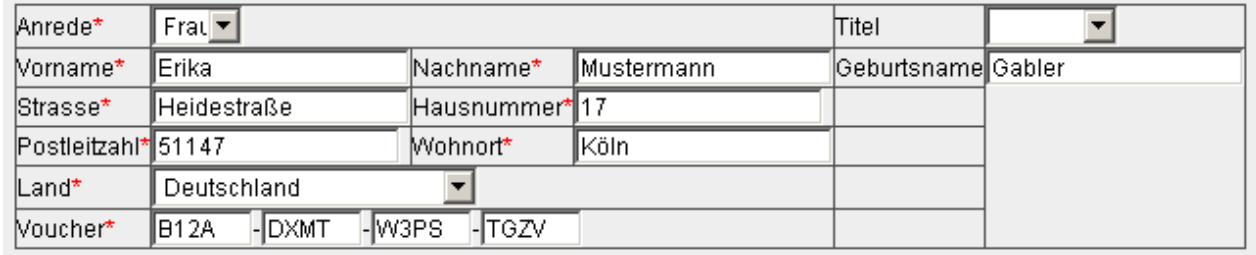

In dem Formularfeld Angaben zur Person tragen Sie bitte die **Privatadresse** des Antragstellers ein. Zum Eintrag der Firma kommen wir später.

### <span id="page-3-2"></span>**2.2 Auswahl des Ausweistyps**

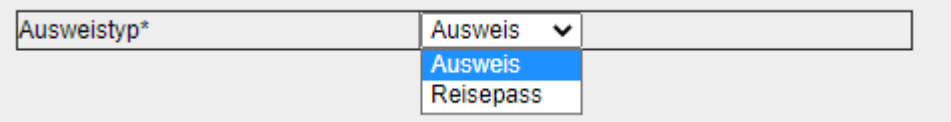

Prinzipiell sind alle europäischen Personalausweise und Reisepässe geeignet. Im Zweifelsfall oder bei Problemen wenden Sie sich bitte an die Beratungsstelle der T-Systems/TeleSec: 0 180 - 52 68 204

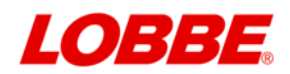

 $\overline{\phantom{a}}$ 

## <span id="page-4-0"></span>**2.3 Ausweisdaten**

<u>di</u>

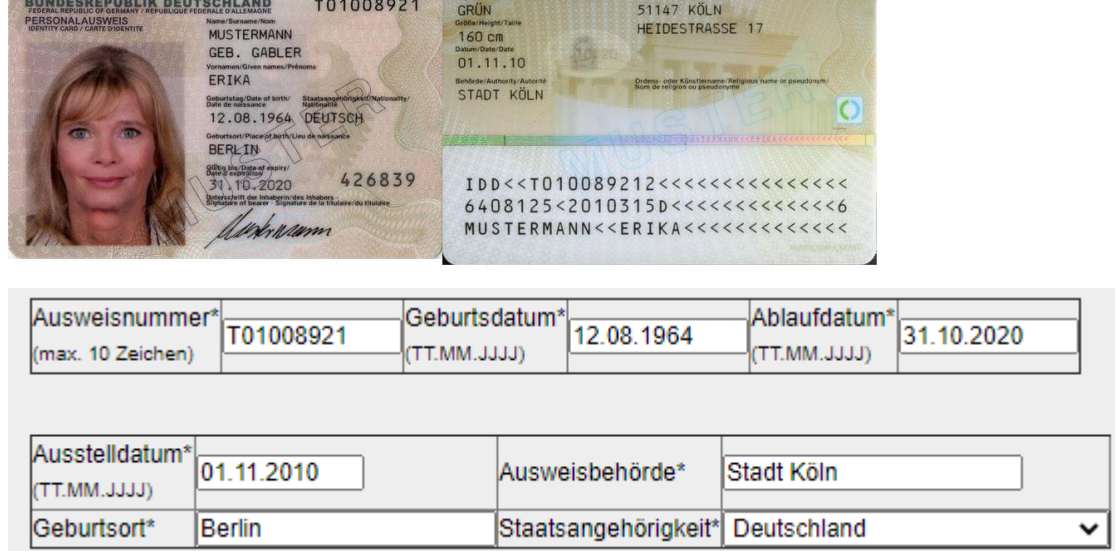

Hier sehen Sie beispielhaft die Dateneingabe für den deutschen Personalausweis.

## <span id="page-4-1"></span>**2.4 Kontaktdaten**

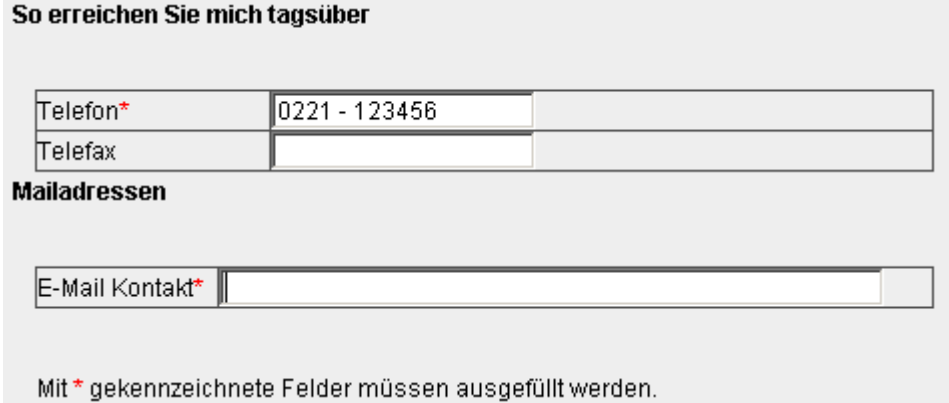

E-Mail Kontakt: Das Trustcenter versendet pro Signaturkarte eine E-Mail am Versandtag und eine E-Mail am Tag der Freigabe. Die hier genutzte E-Mail-Adresse muss nicht dem Antragsteller zugeordnet sein, es kann z.B. auch eine zentrale E-Mail-Adresse innerhalb einer Firma oder die E-Mail-Adresse eines Sachbearbeiters benutzt werden.

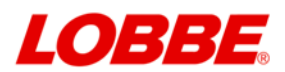

### <span id="page-5-0"></span>**2.5 Zertifikatslaufzeit**

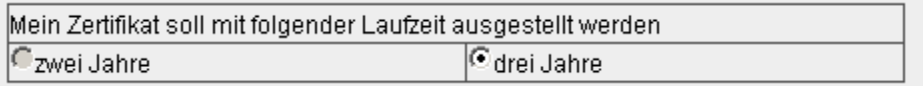

<span id="page-5-1"></span>Die Laufzeit der Karte wird durch Ihren Voucher vorgegeben, hier müssen Sie in der Regel nichts ändern.

### **2.6 Aufnahme in das Verzeichnis abrufbarer Zertifikate**

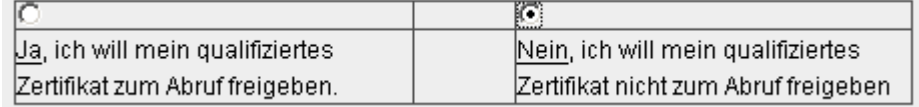

Bei Aufnahme in das abrufbare Verzeichnis wird bei Aktivierung und späterer Freischaltung durch den Zertifizierungsdiensteanbieter (ZDA) das Zertifikat in den Verzeichnisdienst des ZDA aufgenommen und ist für jede Person namentlich sichtbar. Es werden keine weiteren Benutzerdaten, wie z. B Geburtstag aufgenommen. Es besteht keine Verpflichtung zur Aufnahme in den Verzeichnisdienst. **Der BDE (Bundesverband der Deutschen Entsorgungswirtschaft e.V.) empfiehlt die Veröffentlichung abzulehnen.**

## <span id="page-5-2"></span>**2.7 E-Mail-Zertifikat**

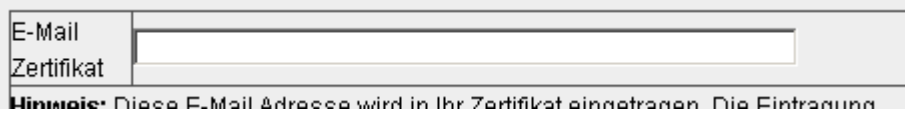

Bei der Beauftragung einer Signaturkarte werden zusätzlich drei weitere fortgeschrittene Zertifikate ausgestellt. Hierbei handelt es sich um ein Zertifikat für die E-Mail-Signatur, Schlüsselverschlüsselung und Authentifizierung. Für die Nutzung **im eANV** ist diese E-Mail-Adresse im Zertifikat **nicht notwendig**. Wenn Sie hier eine E-Mail-Adresse eintragen so wird diese überprüft. Die Überprüfung erfolgt dadurch, dass Ihnen eine E-Mail an die angegebene Adresse gesendet wird. Diese E-Mail enthält eine achtstellige Prüfnummer, die Sie handschriftlich auf Ihren PKS-Auftrag übernehmen müssen. Ein nachträgliches Eintragen Ihrer E-Mail-Adresse auf einer Signaturkarte ist nicht möglich. Wenn Sie nachträglich die Eintragung Ihrer E-Mail-Adresse benötigen, so geht dies nur über die Beauftragung einer kostenpflichtigen Ersatzkarte.

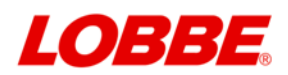

## <span id="page-6-0"></span>**2.8 Selbstbeschränkung**

#### **Attribut im Hauptzertifikat**

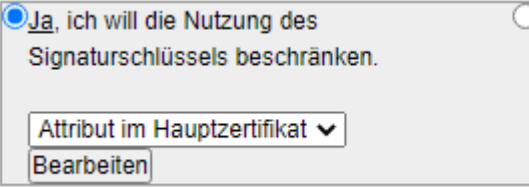

Nein, ich will die Nutzung des Signaturschlüssels nicht beschränken

**Schutz gegen Mißbrauch:** Wenn die Selbstbeschränkung als "Attribut im Hauptzertifikat" gewählt wird, dann darf das Zertifikat **nur** für Signaturen im eANV genutzt werden. Andere Signaturanwendungen dürfen nicht durchgeführt werden.

Gemäß der Empfehlung des BDE haben wir die Nutzung eines Attributzertifikates im Hauptzertifikat mit dem vom BDE empfohlenen Text vorbelegt: **"Beschränkt auf Signatur von Dokumenten im eANV gemäß NachwV"**

Wenn Sie auf **"Weiter"** klicken wird diese Selbstbeschränkung übernommen und Sie können bei **Kapitel [2.9](#page-7-0) fortfahren**.

Falls Sie die Selbstbeschränkung **entfernen** möchten:

- klicken Sie auf "Bearbeiten"
- klicken Sie auf "Entfernen"
- klicken Sie auf "Nein, ich will die Nutzung des Signaturschlüssels nicht beschränken"

Eine Änderung des eANV-Standardtextes ist mit Mehrkosten verbunden die zusätzlich in Rechnung gestellt werden. Falls Sie den Text der Selbstbeschränkung **ändern** möchten:

- klicken Sie auf "Bearbeiten"
- ändern Sie den Text und klicken dann auf den Knopf "Speichern"

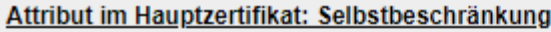

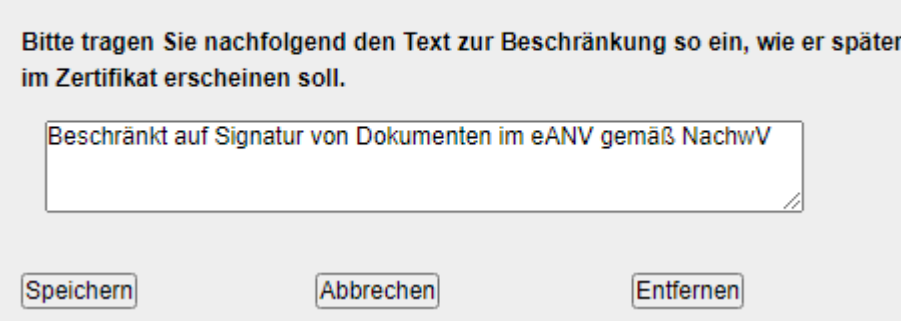

#### **Attribute als eigenständiges qualifiziertes Attributzertifikat**

Es gibt auch die Möglichkeit ein sogenanntes "eigenständiges qualifiziertes Attributzertifikat" zu beantragen. Wir empfehlen davon abzusehen. Diese Art von Zertifikaten wird als Datei geliefert und erhöht stark den Zeitaufwand für Signaturvorgänge.

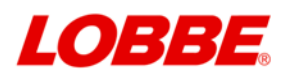

### <span id="page-7-0"></span>**2.9 Vertretungsmacht für einen Dritten**

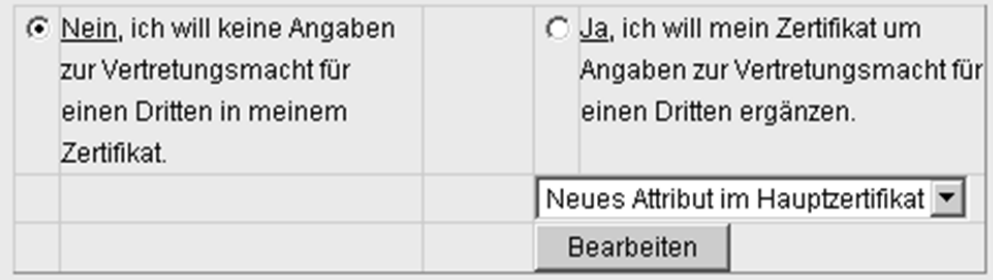

**Wird im eANV nicht benötigt.** Bei Erteilung der Vertretungsmacht ist immer ein notariell beglaubigter Handelsregisterauszug beizufügen. Des Weiteren muss der vertretene Dritte das Formular zum Sperrpasswort (Telepasswort/TelePIN) für Dritte ausfüllen. Damit ist er berechtigt, die Vertretungsmacht jederzeit zu sperren.

## <span id="page-7-1"></span>**2.10 Lieferung der PKS-Karte**

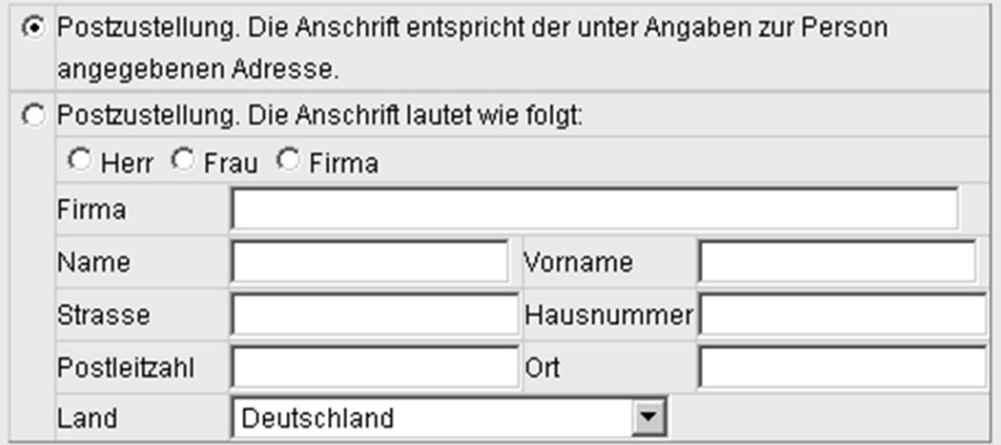

Tragen Sie hier die Adresse ein, zu der die Signaturkarte geliefert werden soll.

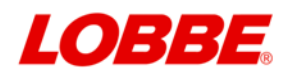

## <span id="page-8-0"></span>**2.11 Ablauf nach Eingabe der Formularfelder**

- Überprüfen Sie nun noch einmal Ihre Angaben auf Korrektheit (sollte ein Fehler vorhanden sein, so korrigieren Sie Ihre Eingaben über den Button "zurück") Das Feld Rechnungsanschrift ist für Sie nicht relevant, da Sie einen Voucher besitzen.
	- Wenn alle Angaben richtig sind und Sie auf "Weiter" geklickt haben, müssen Sie die AGBs noch bestätigen. **AGB und Absenden**

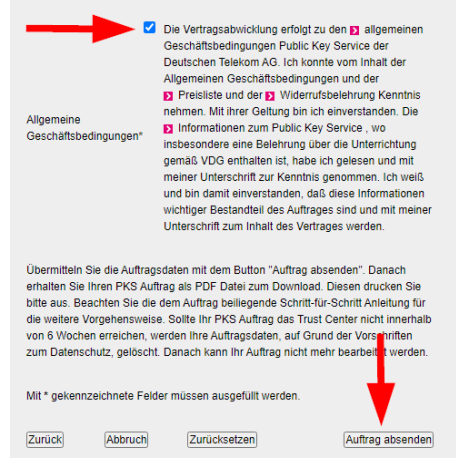

- Nach dem Ausfüllen und Absenden des Online-Auftrags öffnet sich auf Ihrem Bildschirm ein PDF-Dokument, das Sie bitte zweimal ausdrucken. Der zweite Ausdruck ist für Ihre Unterlagen bestimmt. Danach können Sie entweder das Fenster schließen, oder:
- Sie können das PDF-Dokument auch zusätzlich abspeichern. So haben Sie immer eine Kopie des Antrages in digitaler Form. Danach können Sie das Fenster schließen.
- Die Seite mit den Rechnungsdetails enthält die Nummer Ihres Vouchers, weitere Angaben sind nicht erforderlich.
- Die Seite mit der TelePIN müssen Sie behalten und sicher verwahren
- <span id="page-8-1"></span>Kopieren Sie Vorder- und Rückseite Ihres Ausweisdokumentes.

### **2.12 Sperrpasswort(Telepasswort/TelePIN)**

Das Sperrpasswort(TelePIN) wird maschinell automatisch durch das Trustcenter generiert.

Auf einer Seite des gedruckten Auftrags finden Sie diese TelePIN.

Damit Sie im Falle einer telefonischen Sperrung Ihrer Zertifikate ausreichend sicher als Berechtigter identifiziert werden können brauchen Sie ein Sperrpasswort(Telepasswort/TelePIN), um sich gegenüber dem Karten-Sperrdienst ausweisen zu können. Halten Sie das Sperrpasswort unbedingt geheim, damit kein Unbefugter Ihre Zertifikate sperren lassen kann. Sperrungen können nach Signaturgesetz nicht rückgängig gemacht werden, auch dann nicht, wenn diese missbräuchlich durch einen unberechtigten Dritten veranlasst wurden. Die Rufnummer des Karten-Sperrdienstes ist bundesweit erreichbar unter der Rufnummer 116 116 und auch unter +49 30 4050 4050.

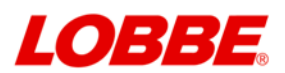

## <span id="page-9-0"></span>**2.13 Versand des Auftrags und Identifizierung per** *POSTIDENT*

Zur Ausstellung der Signaturkarte muss der Auftrag versendet und die Identität des zukünftigen Inhabers der Signaturkarte überprüft werden. Die Signaturkarte wird erst dann erstellt und versendet, wenn alle notwendigen Dokumente beim Trust-Center in Papierform vorliegen UND die Identifizierung stattgefunden hat.

#### <span id="page-9-1"></span>**2.13.1 Versand des PKS-Auftrags**

Stecken Sie bitte folgende Unterlagen zusammen in einen Briefumschlag:

- ein vom Antragsteller eigenhändig unterschriebenes Exemplar des PKS-Auftrages
- ein vom Antragsteller eigenhändig unterschriebenes Exemplar des Attributzertifikatsantrages
- die Bestätigung der "Vertretungsmacht für Dritte" (falls diese beantragt wurde)
- die Kopie des Ausweisdokumentes

#### **Behalten Sie die Seite mit dem Ausdruck der TelePIN und verwahren Sie dieses Blatt an einem sicheren Ort.**

Der verschlossene Briefumschlag wird an die auf dem Deckblatt oben links angegebene Adresse versendet.

#### <span id="page-9-2"></span>**2.13.2 Identifizierung per** *POSTIDENT*

Auf Blatt 4 des PKS-Auftrags ist ein bereits ausgefüllter Coupon für das Postident-Verfahren der Deutschen Post AG. Gehen Sie mit diesem Coupon und dem bei der Beauftragung benutzten Ausweisdokument zu einer Filiale die das Postident-Verfahren anbietet. Sie finden die Adresse einer geeigneten Postfiliale im Internet unter:

[https://www.deutschepost.de/de/s/standorte.html](https://www.deutschepost.de/de/s/standorte.htmlttp:/standorte.deutschepost.de/Standortsuche?standorttyp=filialen_verkaufspunkte&lang=de)

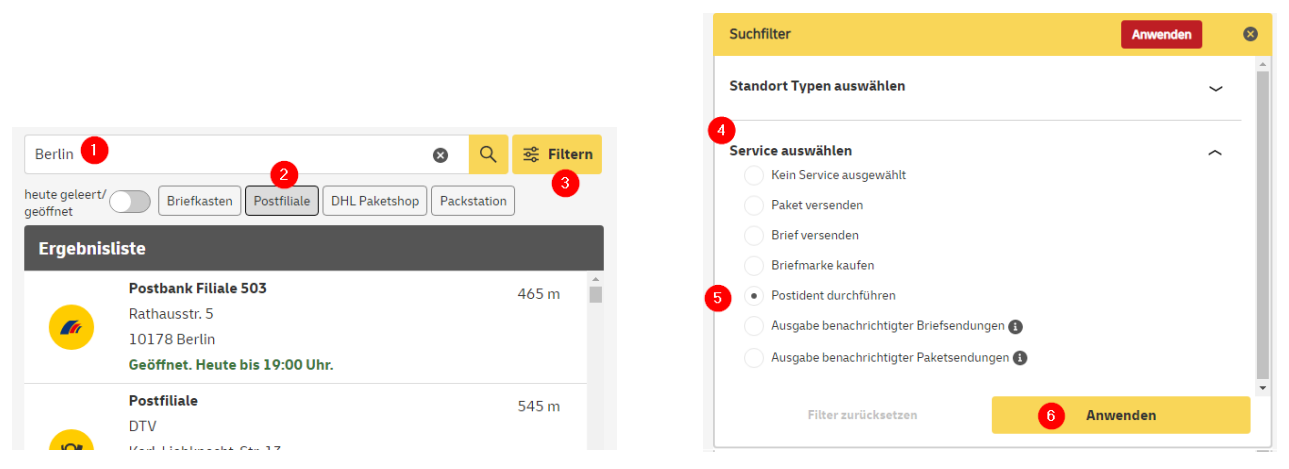

Ort eintragen, "Postfiliale" anklicken, "Filtern" anklicken, Service auswählen, "Postident" anklicken, "Anwenden" anklicken.

In der Filiale legen Sie Ihren Ausweis und den Coupon vor, die Mitarbeiter wissen was mit den Unterlagen zu tun ist. Diese Art der Identifikation ist für Sie kostenlos.

Danach wird Ihre Signaturkarte erstellt und schnellstmöglich zugesandt. Sie werden von T-Systems/TeleSec per E-Mail informiert, sobald Ihre Karte versendet wurde. Die Karte sollte innerhalb von 1 - 3 Werktagen bei Ihnen eintreffen.

Nach Erhalt der neuen Signaturkarte müssen noch die PIN-Nummern vergeben werden und eine Freigabe beim Trustcenter erfolgen (siehe Kapitel [5.](#page-14-1)).

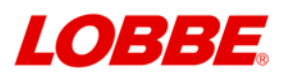

## <span id="page-10-0"></span>**3. Ausfüllhilfe zum PKS-Online-Antrag - Folgeauftrag**

Das Trustcenter der Deutschen Telekom AG, die T-Systems/TeleSec, hat ein vereinfachtes Verfahren zur Beauftragung von Folge-Signaturkarten zur Verfügung gestellt. Dieses vereinfachte Verfahren ermöglicht es Ihnen, ohne eine erneute Authentifizierung, **EINMALIG** eine Folge-Signaturkarte zu beauftragen. **Mit einer Folge-Signaturkarte kann keine weitere Folge-Signaturkarte beauftragt werden.**

Ein Folgeauftrag für eine Signaturkarte sollte erteilt werden, wenn Ihre vorhandene Karte bald ungültig wird. Ab Bestellung des Vouchers (s.a. Kapitel 1. Bestellhinweise) bis zur Freischaltung der neuen Signaturkarte beim Trust-Center ist mit einem Bearbeitungszeitraum von mindestens 8 Arbeitstagen zu rechnen. Der Gültigkeitszeitraum einer Folge-Signaturkarte beginnt am Tag der Auslieferung.

#### **Voraussetzungen zur Nutzung des Folgeauftrags:**

- Ihr **Name** hat nicht sich **nicht geändert** (z.B. durch Heirat)
- Sie haben bereits eine **Signaturkarte** von **TeleSec**
- Ihre **Signaturkarte** ist **vorhanden** und noch **gültig** und **ist selbst keine Folge-Signaturkarte**

In den folgenden Abbildungen sehen Sie Beispiele für TeleSec-Signaturkarten. Eindeutiges Merkmal für eine TeleSec-Signaturkarte ist die 19-stellige laufende Nummer am unteren Rand die mit "8949" beginnt.

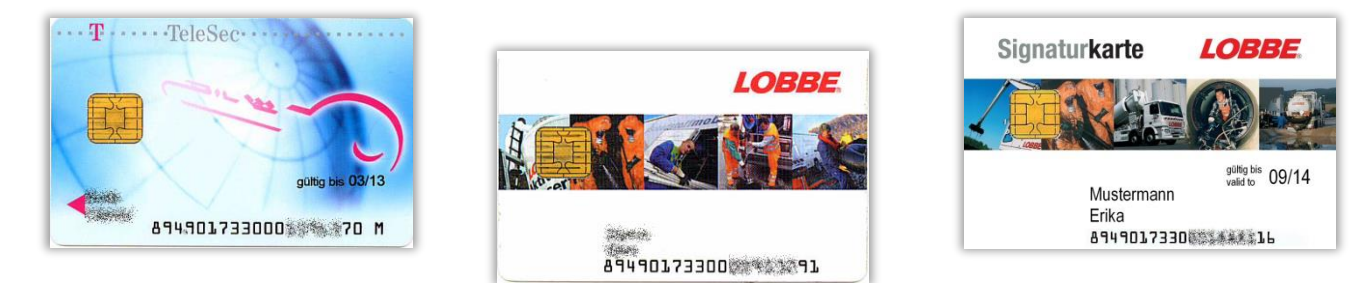

Nach dem Versand Ihrer Bestellung erhalten Sie per E-Mail einen Gutscheincode (Voucher). Mit diesem Voucher können Sie Ihren persönlichen PKS-Auftrag als Folgeauftrag ausfüllen.

 Den PKS-ONLINE-Auftrag (**Folgeauftrag**) für Folge-Signaturkarten finden Sie unter dem folgenden Link, öffnen Sie eine **neue Browserinstanz** und kopieren Sie die URL über die Zwischenablage dorthin:

<https://www.telesec.de/Webauftrag/faces/folgeauftrag/voucher.xhtml>

Bevor Sie die elektronische Beauftragung durchführen können, muss (je nach WEB-Browser) möglicherweise einmalig das Browser-Plugin "Universal Smartcard Browser Gateway") installiert werden. Die dazugehörige Dokumentation finden Sie hier:

[https://www.telesec.de/assets/downloads/Public-Key-Service/Installation\\_Universal\\_Smartcard\\_Browser\\_Gateway.pdf](https://www.telesec.de/assets/downloads/Public-Key-Service/Installation_Universal_Smartcard_Browser_Gateway.pdf)

Danach kann die Beauftragung der Folge-Signaturkarte beginnen.

#### **Voucher(Gutscheincode) eingeben**

#### Folgeauftrag mit neuen Daten eingeben

Verwenden Sie dieses Portal zur Beauftragung einer neuen Signaturkarte wenn Ihre Signaturkarte in Kürze abläuft oder wenn Sie eine zweite Signaturkarte benötigen. In diesem Webportal können Sie mit Ihrer bestehenden, gültigen Signaturkarte eine neue Signaturkarte beauftragen. Um dieses Portal nutzen zu können müssen Sie im Besitz einer gültigen, freigeschalteten Signaturkarte der Deutschen Telekom AG sein Diesen Auftrag können Sie nur verwenden, wenn sich Ihr persönlicher Zertifikatsinhalt nicht geändert hat. Mit dem persönlichen Zertifikatsinhalt ist Ihr Name, Ihre Email-Adresse sowie ggf. weitere Attribute (Berufsbezeichnung, Organisation, Vertretung) im Zertifikat bzw. in externen Attributzertifikaten gemeint. Falls sich diese Daten geändert haben (z.B. Ihr Name durch Heirat) verwenden Sie bitte einen Neuauftrag

Gutscheincode ABCD-EFGH-IJKL-MNOP

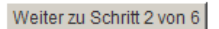

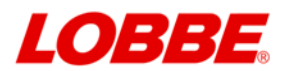

Bitte nehmen Sie sich genug Zeit um das Verfahren ohne Unterbrechung zu durchlaufen. Sie haben ca. 25 Minuten zur Verfügung, bevor aus Sicherheitsgründen eine automatische Sperre greift.

## <span id="page-11-0"></span>**3.1 Datenmaske**

Den oberen Teil ausfüllen, den unteren Teil (Rechnung) NICHT ändern. Bei Bedarf neue TelePIN (für Kartensperre bei Verlust der Karte) erzeugen lassen.

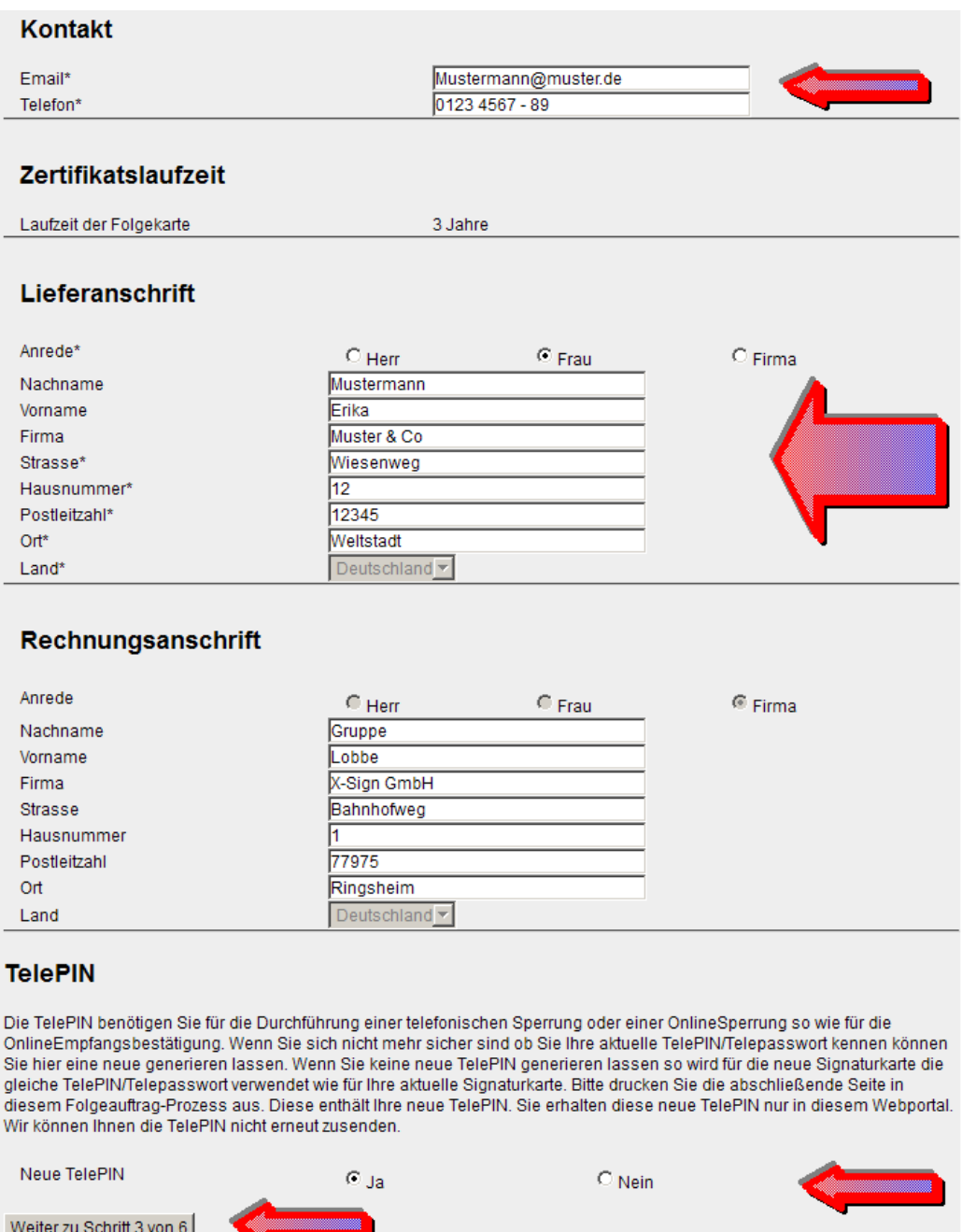

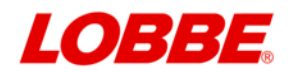

## <span id="page-12-0"></span>**3.2 Daten prüfen**

Sie sehen eine Zusammenfassung der Daten. Prüfen Sie ob alle Angaben in Ordnung sind.

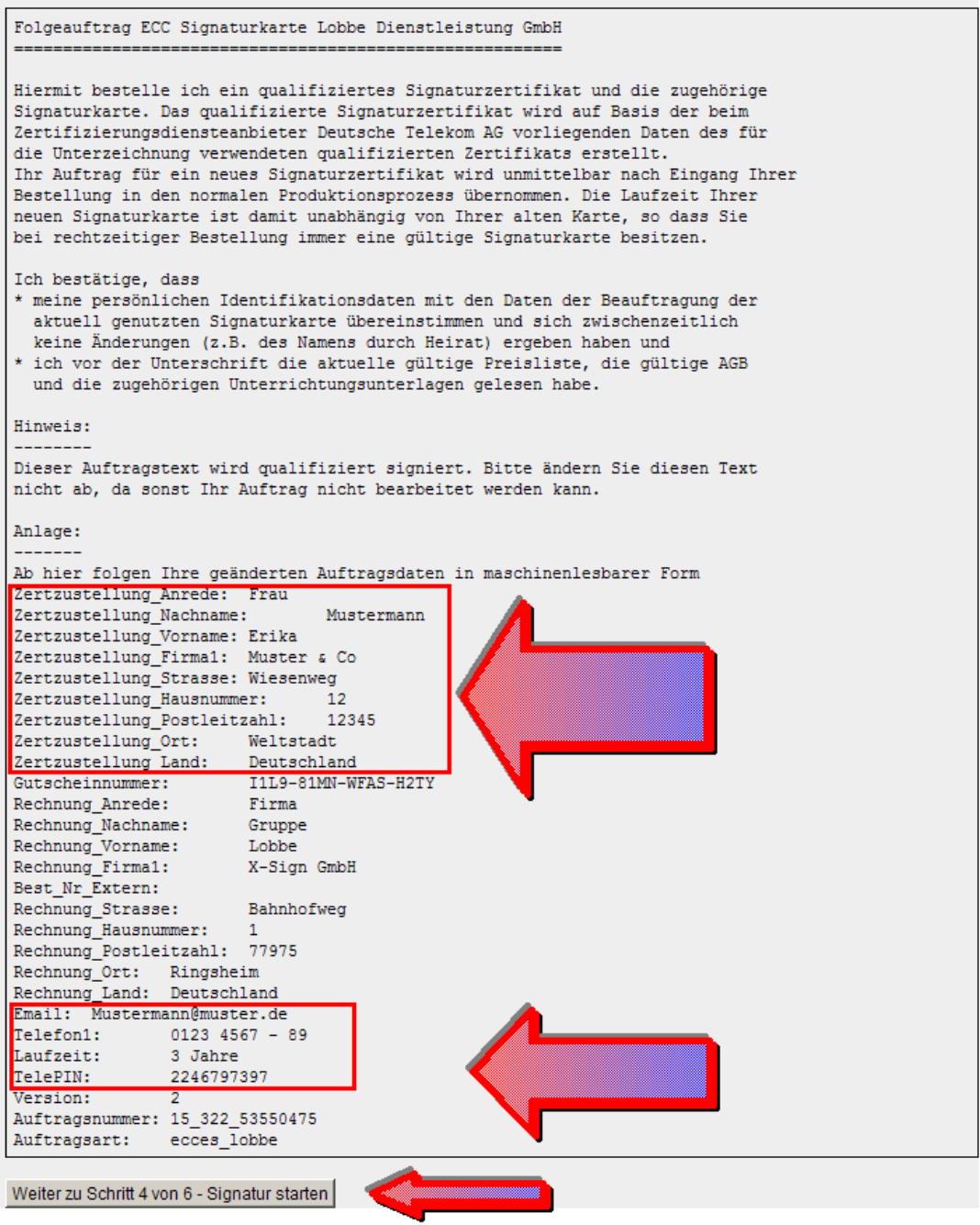

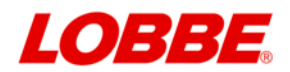

### <span id="page-13-0"></span>**3.3 Signatur**

Im nächsten Schritt wird der Auftrag elektronisch signiert. Der Start der Signatursoftware kann etwas Zeit in Anspruch nehmen. Stecken Sie Ihre Signaturkarte in das Lesegerät, wenn die Software geladen ist.

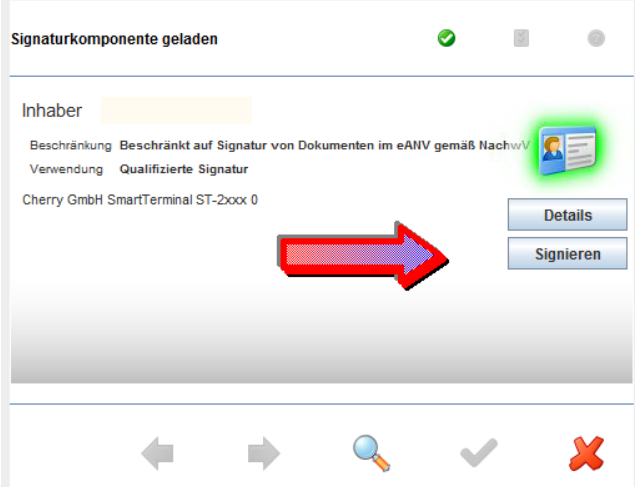

#### Klicken Sie auf "Signieren" und folgen Sie den Anweisungen auf dem Bildschirm.

Der Folgeauftrag wurde erfolgreich signiert. Um die Beauftragung abzuschließen senden Sie diesen nun an das **Trust Center** 

#### Rückgaberecht

Sie können die erhaltene Ware ohne Angabe von Gründen innerhalb von 14 Tagen durch Rücksendung der Ware zurückgeben. Die Frist beginnt nach Erhalt dieser Belehrung in Textform (z. B. als Brief, Fax, E-Mail), jedoch nicht vor Eingang der Ware. Nur bei nicht paketversandfähiger Ware (z. B. bei sperrigen Gütern) können Sie die<br>Rückgabe auch durch Rücknahmeverlangen in Textform erklären. Zur Wahrung der Frist genügt die rechtzeitige Nosendung der Ware oder des Rücknahmeverlangens. In jedem Fall erfolgt die Rücksendung auf unsere Kosten<br>und Gefahr. Die Rücksendung oder des Rücknahmeverlangens. In jedem Fall erfolgt die Rücksendung auf unsere Kosten<br>und

T-Systems International GmbH<br>Trust Center - PKS Postfach 1251 57236 Netphen

Rückgabefolgen Im Falle einer wirksamen Rückgabe sind die beiderseits empfangenen Leistungen zurückzugewähren und ggf. gezogene Nutzungen (z. B. Gebrauchsvorteile) herauszugeben. Bei einer<br>Verschlechterung der Ware kann Wertersatz verlangt werden. Dies gilt nicht, wenn die Verschlechterung der Ware ausschließlich auf deren Prüfung – wie sie Ihnen etwa im Ladengeschäft möglich gewesen wäre –<br>Zurückzuführen ist. Im Übrigen können Sie die Pflicht zum Wertersatz für eine durch die bestimmungsgemäße Ingebrauchnahme der Sache entstandene Verschlechterung vermeiden, indem Sie die Ware nicht wie Ihr Eigentum in Gebrauch nehmen und alles unterlassen, was deren Wert beeinträchtigt. Verpflichtungen zur<br>Erstattung von Zahlungen müssen innerhalb von 30 Tagen erfüllt werden. Die Frist beginnt für Sie mit der Absendung der Ware oder des Rücknahmeverlangens, für uns mit dem Empfang. Signaturkartenverträge sind vom Widerruf ausgeschlossen, da diese speziell für den Kunden eingerichtet werden und nicht anderweitig verkaufbar sind.

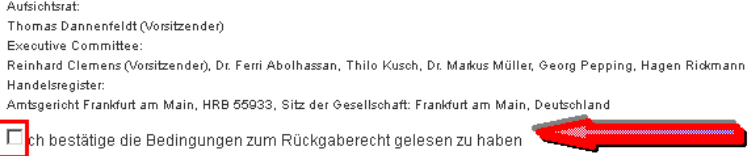

Sie erhalten die Bestätigung der erfolgreichen Bestellung. Sie müssen die Hinweise zum Rückgaberecht bestätigen.

Sie können sich nun den signierten Auftrag als \*.zip Datei herunterladen und für Ihre Unterlagen speichern.

Signierten Auftrag herunterladen Folgeauftrag kostenpflichtig absenden. Schritt 6 von 6.

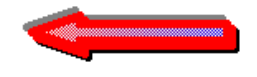

Klicken Sie nun auf den Sende-Button

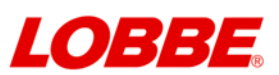

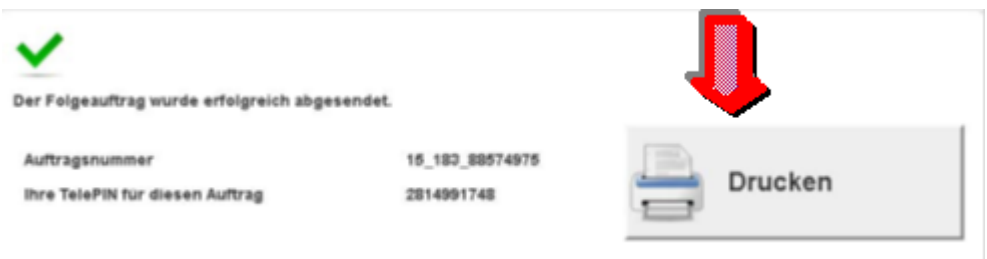

## **Notieren Sie unbedingt die Nummern oder drucken Sie die Seite aus!**

### **Nummer bzw. Ausdruck aufbewahren, bis die neue Signaturkarte geliefert wird!**

### **Falls in dem Fenster eine andere Meldung steht, war die Beauftragung nicht erfolgreich!**

Ihre neue Signaturkarte wird binnen ca. 3 Werktagen produziert und per Post versendet.

Nach Erhalt der neuen Signaturkarte müssen noch neue PIN-Nummern vergeben werden (siehe Kapitel [5.](#page-14-1)).

Die alte Signaturkarte kann unabhängig von der Beauftragung der Folge-Signaturkarte bis zum ausgewiesenen Ablaufdatum weiter benutzt werden.

## <span id="page-14-0"></span>**4. Inbetriebnahme Kartenlesegerät (Cherry ST-2000)**

Schließen Sie den neuen Kartenleser an Ihren Rechner an.

Sollte das Gerät nicht automatisch erkannt und installiert werden, so erhalten Sie die passenden Treiber über diesen Link: https://www.cherry.de/service/downloads

## <span id="page-14-1"></span>**5. Inbetriebnahme Signaturkarte**

Nach Erhalt der neuen Signaturkarte überprüfen Sie die Karte bitte zuerst optisch:

- stimmt die im Anschreiben genannte Kartennummer mit der auf der Karte überein?
- ist die Karte unbeschädigt?

Sollte die Nummer nicht übereinstimmen oder die Karte beschädigt sein, dann senden Sie die Karte bitte umgehend an das Trustcenter zurück.

## <span id="page-14-2"></span>**5.1 Vergabe PIN-Nummern**

Nachdem Ihr Kartenleser installiert ist, können die PIN-Nummern zur neuen Signaturkarte vom Karteninhaber vergeben werden.

Dazu installieren Sie bitte die Software "Sign Live! Toolbox" der TeleSec zur PIN Verwaltung: [https://www.x-sign-gmbh.de/files/setupSignLiveToolbox\\_6.0.1.zip](https://www.x-sign-gmbh.de/files/setupSignLiveToolbox_6.0.1.zip)

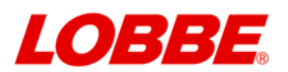

Zur **PIN-Vergabe** empfiehlt sich der Einsatz von **Cherry-Kartenlese-Geräten** und **"Sign Live! Toolbox"** als Freischalt-Software.

- Bei anderen Kombinationen von **Kartenlesegerät** und **Freischalt-Software** sind möglicherweise nicht sämtliche Funktionen verfügbar.
- Für andere als die oben genannten Kombinationen von **Kartenlesegerät** und **Freischalt-Software** können wir **keinen Support** leisten.
- Bei **einigen, wenigen Kombination** von **Kartenlesegerät** und **anderer Freischalt-Software** könnte die Signaturkarte **irreparabel zerstört** werden.

Details zum Vorgehen bei der PIN-Vergabe entnehmen Sie bitte der Dokumentation zur Software "Sign Live! Toolbox": https://www.x-sign-gmbh.de/files/Hilfe-zu-SignLive\_Toolbox.pdf

Die PIN-Nummern kennen nur Sie. Bei Vergessen oder Verlust der Nummern ist die Signaturkarte nicht mehr benutzbar. In diesem Fall kann eine neue kostenpflichtige Ersatzkarte bestellt werden, siehe Kapitel 7 und Kapitel 8.

### <span id="page-15-0"></span>**5.2 Freigabe der Signaturkarte – Empfangsbestätigung**

Nach der erfolgreichen Vergabe der PIN-Nummern muss die neue Signaturkarte noch freigeschaltet werden.

Es gibt zwei Verfahren zur Abgabe der Empfangsbestätigung, das elektronische Verfahren ist schneller und wird von uns empfohlen, das papiergebundene Verfahren kann alternativ benutzt werden.

Für beide Verfahren gilt: **Die Signaturkarte darf erst benutzt werden, wenn Ihnen die Freischaltbestätigung der Signaturkarte vom Trust-Center(TeleSec) vorliegt. Diese Bestätigung erhalten Sie per E-Mail.**

#### <span id="page-15-1"></span>**5.2.1 Elektronische Empfangsbestätigung**

Zur Nutzung des elektronischen Verfahrens brauchen Sie das Telepasswort bzw. die TelePIN, die im ursprünglichen PKS-Auftrag ausgedruckt wurden. Unter dem folgenden Link kann die Empfangsbestätigung elektronisch abgegeben werden:

<https://www.pks.telesec.de/OnlineSperrung/faces/onlinefreischaltung.xhtml>

#### <span id="page-15-2"></span>**5.2.2 Papiergebundene Empfangsbestätigung**

Sie können die Empfangsbestätigung auch per Briefpost durchführen. Dafür wird über den folgenden Link: <https://www.telesec.de/Webauftrag/faces/empfangsbestaetigung/index.xhtml>

ein Quittungsformular erzeugt, heruntergeladen und ausgedruckt. Das Formular wird vom Karteninhaber unterschrieben und zusammen mit:

- einer weiteren Kopie des Personalausweises **oder**
- einer Kopie des PKS-Auftrags

an T-Systems/TeleSec zurückgesendet.

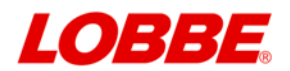

## <span id="page-16-0"></span>**6. Verlust einer Signaturkarte**

Wenn eine Signaturkarte verloren oder gestohlen wurde, sollte die Signaturkarte gesperrt werden. Dafür ist das Sperrpasswort (Telepasswort/TelePIN) notwendig.

Die Rufnummer des Karten-Sperr-Dienstes ist: 116 116 // alternativ: +49 30 4050 4050.

## <span id="page-16-1"></span>**7. Verlust von PINs**

Wenn die SigG-PIN1 vergessen oder verloren wurde, dann haben kann anhand der SigG-PIN2 einen neue SigG-PIN1 vergeben und damit die Signatur wieder freigeschaltet werden. Das Vorgehen für diesen Fall entnehmen Sie bitte der Dokumentation zur Software "Sign Live! Toolbox":

https://www.x-sign-gmbh.de/files/Hilfe-zu-SignLive\_Toolbox.pdf

Der Verlust der SigG-PIN1 ist eine Ausnahmesituation in der es gilt Ruhe zu bewahren. Bitte nehmen Sie sich Zeit für die dafür vorgesehene Prozedur.

## <span id="page-16-2"></span>**8. Ersatzkarten**

Für den Fall, dass sowohl SigG-PIN1 als auch SigG-PIN2 nicht mehr verfügbar sind oder die Karte verloren oder gestohlen wurde, kann eine kostenpflichtige Ersatzkarte bestellt werden.

Das Bestellformular für Ersatzkarten ist unter diesem Link erreichbar: [https://www.telesec.de/assets/downloads/Public-Key-Service/Auftrag\\_Ersatzkarte\\_V1.4-DE.pdf](https://www.telesec.de/assets/downloads/Public-Key-Service/Auftrag_Ersatzkarte_V1.4-DE.pdf)

## <span id="page-16-3"></span>**9. Hotlines**

**X-Sign-Hotline: 0 78 22 - 43 35 180 Lobbe-eANV-Hotline: 0 23 71 - 434 - 434 Karten-Sperrdienst:116 116 // alternativ: +49 30 4050 4050**